# **Packet Tracer - Confirmation de dépannage - Documentation du réseau**

**Topologie**

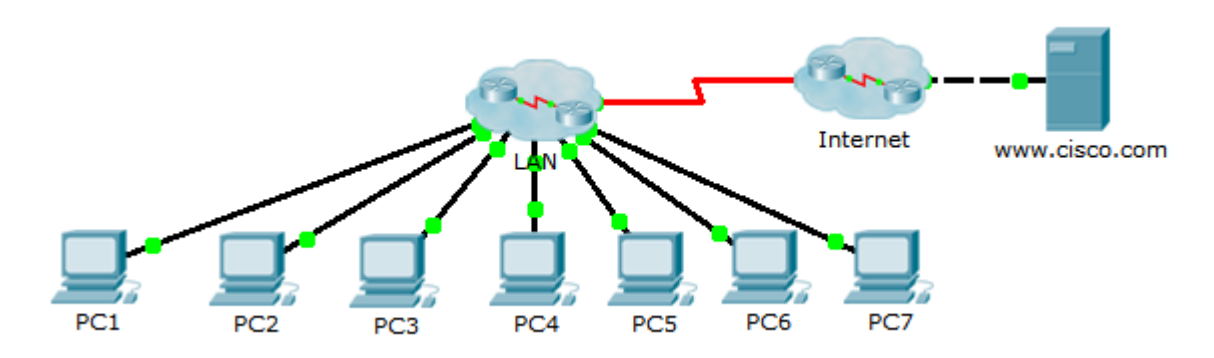

## **Table d'adressage**

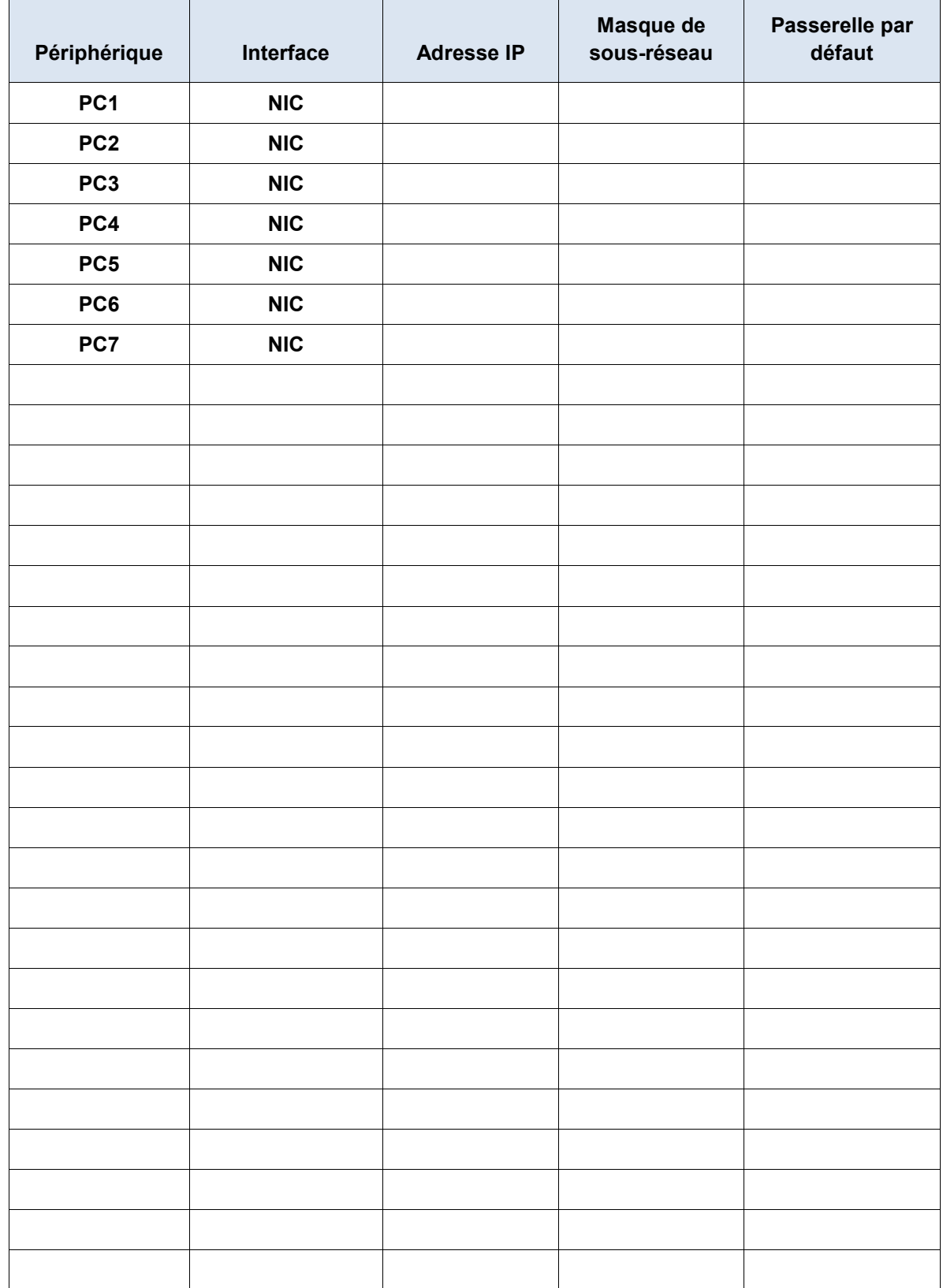

### **Objectifs**

- **Partie 1 : test de connectivité**
- **Partie 2 : détection des informations de configuration des PC**
- **Partie 3 : détection des informations de configuration de la passerelle par défaut**
- **Partie 4 : détection de routes et de voisins dans le réseau**
- **Partie 5 : tracé de la topologie du réseau**

### **Contexte/scénario**

Cet exercice couvre les étapes relatives à la détection d'un réseau, principalement à l'aide des commandes Telnet, **show cdp neighbors detail** et **show ip route**. Cet exercice constitue la première partie d'une activité de deux exercices. La deuxième partie est **Packet Tracer - Confirmation de dépannage - Utilisation de la documentation pour résoudre des problèmes**.

La topologie affichée lors de l'ouverture de l'exercice Packet Tracer n'indique pas la totalité des informations relatives au réseau. Des détails ont été masqués à l'aide de la fonction cluster de Packet Tracer. L'infrastructure réseau a été réduite et la topologie du fichier indique uniquement les périphériques finaux. Votre travail consiste à utiliser vos connaissances en matière de réseau et de commandes de détection pour découvrir la topologie complète du réseau et la décrire.

## **Partie 1 : Test de connectivité**

Votre intervention est requise dans Packet Tracer en vue de procéder à la convergence du réseau. Envoyez des requêtes ping entre les PC et le serveur www.cisco.com afin de vérifier la convergence et de tester le réseau. Tous les PC sont censés pouvoir envoyer des requêtes ping vers les autres PC et vers le serveur. N'oubliez pas qu'il peut être nécessaire de réaliser plusieurs tentatives d'envoi de requêtes ping avant d'obtenir un résultat.

## **Partie 2 : Détection des informations de configuration des PC**

### **Étape 1 : Accédez à l'invite de commandes de PC1.**

Cliquez sur **PC1**, sur l'onglet **Desktop**, puis sur **Command Prompt**.

### **Étape 2 : Déterminez les informations d'adressage de PC1.**

Exécutez la commande **ipconfig /all** pour déterminer la configuration actuelle de l'adressage IP.

**Remarque** : dans Packet Tracer, vous devez entrer un espace entre **ipconfig** et **/all**.

### **Étape 3 : Documentez les informations de PC1 dans la table d'adressage.**

**Étape 4 : Répétez les étapes 1 à 3 pour les PC 2 à 7.**

## **Partie 3 : Détection des informations de configuration de la passerelle par défaut**

### **Étape 1 : Testez la connectivité entre PC1 et sa passerelle par défaut.**

À partir de PC1, envoyez une requête ping vers la passerelle par défaut afin de vérifier la connectivité.

### **Étape 2 : Établissez une connexion Telnet avec la passerelle par défaut.**

Utilisez la commande **telnet** *ip-address*. L'adresse IP est celle de la passerelle par défaut. À l'invite du mot de passe, tapez **cisco**.

### **Étape 3 : Affichez les configurations actuelles des interfaces.**

- a. Utilisez à la fois la commande **show ip interface brief** et la commande **show protocols** pour déterminer les configurations actuelles des interfaces.
- b. Documentez les informations de masque de sous-réseau obtenues à l'aide de la commande **show protocols**.

### **Étape 4 : Documentez le nom d'hôte et la configuration d'interface du routeur de passerelle de PC1 dans la table d'adressage.**

### **Partie 4 : Détection de routes et de voisins dans le réseau**

### **Étape 1 : Affichez la table de routage sur le routeur de passerelle de PC1.**

- a. Affichez la table de routage à l'aide de la commande **show ip route**. Vous remarquerez que cinq routes sont connectées et que six routes ont été détectées par le biais du protocole EIGRIP, dont une route par défaut.
- b. En plus des routes, notez toute autre information utile fournie par la table de routage et vous aidant à explorer et à documenter le réseau.
- c. Déterminez s'il y a d'autres adresses IP vers lesquelles vous pouvez envoyer une requête Telnet en vue de poursuivre l'exploration du réseau.

### **Étape 2 : Détectez les périphériques Cisco connectés directement.**

Sur le routeur de passerelle de PC1, exécutez la commande **show cdp neighbors detail** afin de détecter les autres périphériques Cisco connectés directement.

### **Étape 3 : Documentez les informations de voisinage et testez la connectivité.**

La commande **show cdp neighbors detail** renvoie les informations d'un voisin, y compris son adresse IP. Documentez le nom d'hôte et l'adresse IP du voisin, puis envoyez une requête ping à cette adresse IP afin de tester la connectivité. Les deux ou trois premiers envois de requêtes ping échoueront, pendant que le protocole ARP résout l'adresse MAC.

### **Étape 4 : Établissez une connexion Telnet avec le voisin et détectez les périphériques Cisco connectés directement.**

- a. Établissez une connexion Telnet avec le voisin et utilisez la commande **show cdp neighbors detail** pour détecter les autres périphériques Cisco directement connectés.
- b. Cette fois, trois périphériques devraient être détectés. Il se peut que le routeur de la passerelle de PC1 soit indiqué pour chaque sous-interface.

**Remarque** : utilisez la commande **show interfaces** sur les commutateurs afin de déterminer les informations de masque de sous-réseau.

### **Étape 5 : Documentez les noms d'hôte et les adresses IP des voisins, puis testez la connectivité.**

Décrivez les nouveaux voisins détectés et envoyez des requêtes ping vers ces voisins. N'oubliez pas que les deux ou trois premiers envois de requêtes ping risquent d'échouer, pendant que le protocole ARP résout les adresses MAC.

### **Étape 6 : Établissez une connexion Telnet avec chaque voisin et recherchez des périphériques Cisco supplémentaires.**

Établissez une connexion Telnet avec chacun des voisins détectés et utilisez la commande **show cdp neighbors detail** pour détecter d'autres périphériques Cisco. Le mot de passe d'accès est **cisco**.

### **Étape 7 : Poursuivez la détection et la description du réseau.**

Fermez les sessions Telnet et revenez au routeur de la passerelle par défaut de PC1. À partir de ce routeur, établissez une connexion Telnet vers les autres périphériques du réseau pour poursuivre la détection et la description du réseau. Rappelez-vous d'utiliser les commandes **show ip route** et **show cdp neighbors** pour détecter les adresses IP que vous pouvez utiliser avec Telnet.

**Remarque** : utilisez la commande **show interfaces** sur les commutateurs afin de déterminer les informations de masque de sous-réseau.

### **Étape 8 : Répétez les étapes 1 à 7, si nécessaire, afin de détecter l'ensemble de la topologie du réseau.**

### **Partie 5 : Tracé de la topologie du réseau**

### **Étape 1 : Dessinez une topologie.**

Maintenant que vous avez détecté tous les périphériques réseau et noté leurs adresses, dessinez une topologie à l'aide des informations de la table d'adressage.

**Indication** : un cloud Frame Relay est présent au milieu du réseau.

### **Étape 2 : Conservez cette documentation.**

- a. Montrez votre schéma de topologie et votre table d'adressage à l'instructeur pour vérification.
- b. Votre schéma de topologie et votre table d'adressage sont nécessaires pour la Partie 2 de cet exercice.

### **Suggestion de barème de notation**

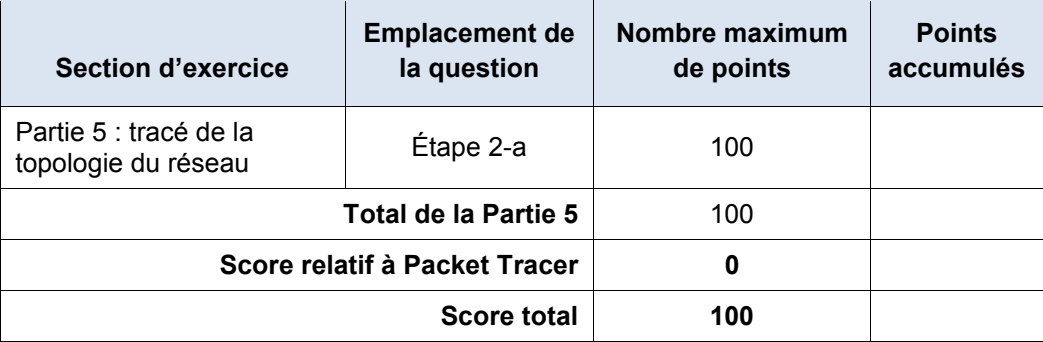